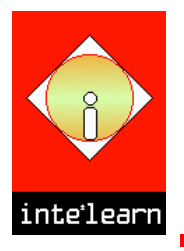

# **INFORMATION TECHNOLOGY IN LEARNING**

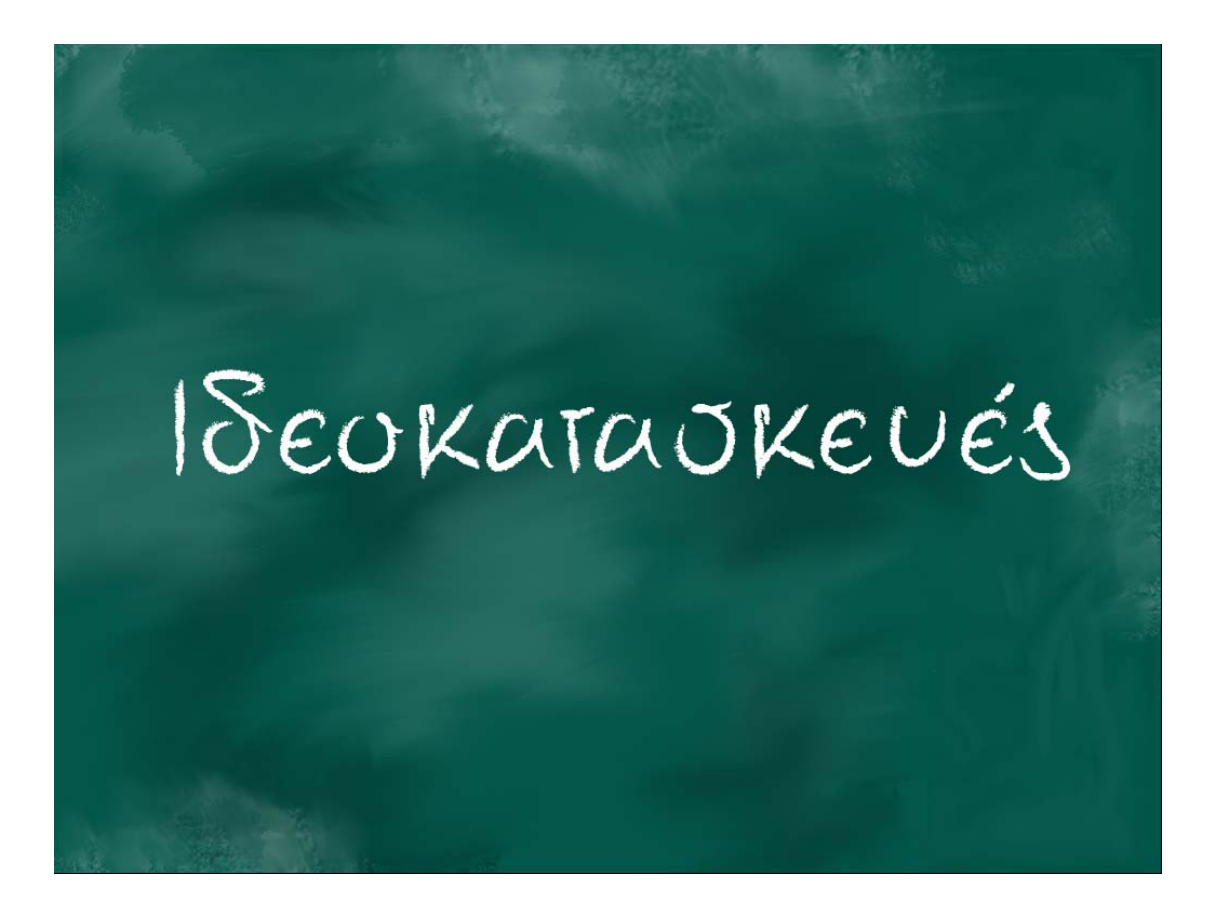

# **ΕΓΧΕΙΡΙΔΙΟ**

#### **ΟΔΗΓΟΣ ΕΓΚΑΤΑΣΤΑΣΗΣ**

### **Εγκατάσταση του CD-ROM**

Βάλτε το CD του προγράμματος στον οδηγό των CD-ROM. Θα πρέπει αυτόματα να ξεκινήσει η εγκατάσταση του προγράμματος. Αν δεν ξεκινήσει αυτόματα η διαδικασία εγκατάστασης (δηλ. το χαρακτηριστικό Auto run του οδηγού των CD-ROM είναι απενεργοποιημένο), επιλέξτε με διπλό κλικ το εικονίδιο My Computer(Ο Υπολογιστής μου) και κάντε διπλό κλικ στο εικονίδιο του CD-ROM. Στον κατάλογο που θα εμφανιστεί κάντε διπλό κλικ στο αρχείο INSTALL.EXE

### **Απεγκατάσταση του CD-ROM**

1. Επιλέξτε Έναρξη (Start), Όλα τα προγράμματα (Programs), ΙΔΕΟΚΑΤΑΣΚΕΥΕΣ, Αποεγκατάσταση του Ιδεοκατασκευές (έκδοση 2).

ή

- 2. Επιλέξτε Έναρξη (Start), Ρυθμίσεις (Settings) και Πίνακας Ελέγχου (Control Panel).
	- Κάντε διπλό κλικ στο εικονίδιο Προσθαφαίρεση Προγραμμάτων (Add/Remove Programs)
	- Στον κατάλογο που θα εμφανιστεί εντοπίστε και επιλέξτε την εγγραφή ΙΔΕΟΚΑΤΑΣΚΕΥΕΣ.
	- Κάντε κλικ στο κουμπί Κατάργηση (Remove)
	- Στα παράθυρα διαλόγου που θα εμφανιστούν κάντε κλικ στο κουμπί Next και συνέχεια στο Finish για να ολοκληρωθεί η απεγκατάσταση.

# **Ελάχιστες Προδιαγραφές**

- Pentium III 350 MHz ή ανώτερο.
- 256ΜΒ RΑΜ ή μεγαλύτερη.
- Οδηγό CD-RΟΜ- Συνιστάται 8πλής ταχύτητας.
- Windows 98/Me/2000/XP/2003/VISTA
- Κάρτα ήχου.
- SVGΑ κάρτα γραφικών. Χρησιμοποιήστε ανάλυση 1024x768 στα εκατομμύρια χρώματα και 96DPI

# **ΛΕΙΤΟΥΡΓΙΕΣ – ΠΛΟΗΓΗΣΗ**

### **Εκτέλεση του προγράμματος**

Επιλέξτε Start (Έναρξη), Programs (Όλα τα προγράμματα) ΙΔΕΟΚΑΤΑΣΚΕΥΕΣ, Ιδεοκατασκευές (έκδοση 2) ή κάντε διπλό κλικ στο εικονίδιο Ιδεοκατασκευές (έκδοση 2) στην επιφάνεια εργασίας.

# **Κεντρικός πίνακας επιλογών**

Στην οθόνη αυτή επιλέξτε:

- ΝΕΟ ΚΕΙΜΕΝΟ για να ξεκινήσετε τη συγγραφή ενός νέου κειμένου
- Από τον κατάλογο των κειμένων το κείμενο που επιθυμείτε να συνεχίσετε (Σημείωση. Μπορείτε να προσθέσετε ένα ολοκληρωμένο κείμενο στο φάκελό σας. Στην περίπτωση αυτή εμφανίζεται αυτόματα το κουμπί ΠΡΟΣΘΗΚΗ μόλις επιλέξετε τον τίτλο του κειμένου από τον κατάλογο)
- ΦΑΚΕΛΟΣ για να δείτε τα περιεχόμενα του φακέλου σας

### **Βοήθεια**

Σε κάθε οθόνη που αφορά συγγραφή κειμένου, στο πάνω δεξί τμήμα της οθόνης υπάρχει η επιλογή ΒΟΗΘΕΙΑ. Με αυτήν ενεργοποιείται η βοήθεια της εφαρμογής. Στο παράθυρο της βοήθειας εμφανίζονται πάντα διάφορες κατηγορίες εκ των οποίων η πρώτη (Τι να κάνω εδώ) σχετίζεται με πληροφορίες και συμβουλές για την αντίστοιχη οθόνη του προγράμματος. Μπορείτε να κλείσετε το παράθυρο της βοήθειας με κλικ στο ΒΟΗΘΕΙΑ στο κάτω μέρος της οθόνης.

# **Καρτέλες**

Σε κάθε οθόνη που αφορά συγγραφή κειμένου υπάρχουν διαθέσιμες (στο δεξί τμήμα της οθόνης) 5 καρτέλες. Κάθε καρτέλα μπορεί να αναπτυχθεί ή να συμπτυχθεί με ένα κλικ πάνω στο όνομά της.

#### *1. Να θυμάμαι*

Η καρτέλα αυτή περιλαμβάνει ένα είδος σημειωματαρίου στο οποίο μπορείτε να καταγράφετε σημειώσεις, παρατηρήσεις ή και υπενθυμίσεις σχετικά με το πρόγραμμα και τη διαδικασία συγγραφής.

#### *2. Περίγραμμα*

Η καρτέλα αυτή περιλαμβάνει τις βασικές πληροφορίες (περίγραμμα) του κειμένου που επιμελείστε. Πιο συγκεκριμένα αναφέρει τον τύπο του κειμένου, το είδος των αναγνωστών καθώς και τη διάθεση που έχετε ορίσει.

#### *3. Ιδέες*

Η καρτέλα αυτή περιλαμβάνει τους τίτλους των ιδεών που έχετε καταγράψει. Η χρήση της καρτέλας αυτής μεταβάλλεται ανάλογα με την οθόνη στην οποία βρίσκεστε. Έτσι για παράδειγμα στην οθόνη (στάδιο) της πρώτης καταγραφής

μπορείτε με απλό κλικ στον τίτλο μιας ιδέας να πάτε κατευθείαν στην αντίστοιχη παράγραφο. Όταν κάνετε διπλό κλικ σε έναν από τους τίτλους, ενεργοποιείται αυτόματα η οθόνη επιμέλειας της συγκεκριμένης ιδέας.

#### *4. Λεξιλόγιο*

Η καρτέλα αυτή περιλαμβάνει ένα μεγάλο κατάλογο από λέξεις ή μικρές φράσεις. Ο κατάλογος είναι ταξινομημένος σε αλφαβητική σειρά. Με κλικ σε μία από τις λέξεις αυτή επικολλάται στο ενεργό πεδίο (αν π.χ. είστε στο στάδιο της πρώτης καταγραφής, τότε ενεργό πεδίο είναι το πεδίο της παραγράφου. Με κλικ σε μια από τις λέξεις του λεξιλογίου θα επικολληθεί η λέξη στην παράγραφο και στο σημείο που βρίσκεται ο δρομέας)

#### *5. Συνδετικές λέξεις*

Η καρτέλα αυτή περιλαμβάνει ένα μεγάλο κατάλογο από συνδετικές λέξεις ή φράσεις. Ο κατάλογος είναι ταξινομημένος σε αλφαβητική σειρά. Με κλικ σε μία από τις συνδετικές λέξεις αυτή επικολλάται στο ενεργό πεδίο (αν π.χ. είστε στο στάδιο της πρώτης καταγραφής, τότε ενεργό πεδίο είναι το πεδίο της παραγράφου. Με κλικ σε μια από τις λέξεις του λεξιλογίου θα επικολληθεί η συνδετική λέξη στην παράγραφο και στο σημείο που βρίσκεται ο δρομέας)

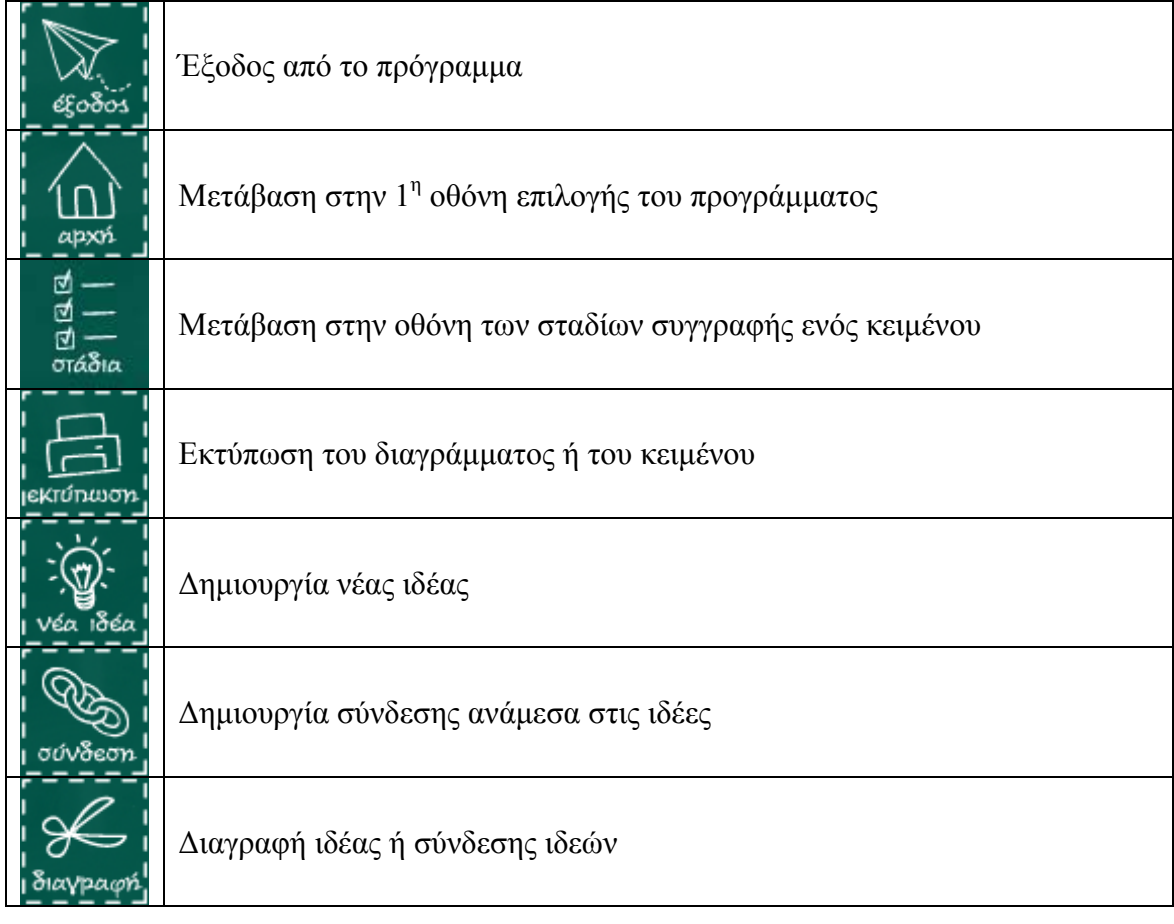

# **Βασικά πλήκτρα του προγράμματος**

# **Χρήσιμες Πληροφορίες**

Σε όλα τα ενεργά σημεία, ο δρομέας του ποντικιού μετατρέπεται σε χεράκι.

# **Έξοδος – Αναστοχασμός (Τι έκανα καλά)**

Όταν επιλέξετε να φύγετε από το πρόγραμμα θα σας ζητηθεί να σημειώσετε (αν επιθυμείτε) με τι ασχοληθήκατε και τι κάνατε καλά. Απλά επιλέξτε οποιεσδήποτε από τις αναφερόμενες επιλογές και μετά κάντε κλικ στο ΕΝΤΑΞΕΙ. Οι επιλογές σας θα αποθηκευθούν και θα μπορείτε (όταν εκτελέσετε και πάλι το πρόγραμμα) να τις δείτε από το φάκελό σας.

# **ΑΝΤΙΜΕΤΩΠΙΣΗ ΠΡΟΒΛΗΜΑΤΩΝ**

### **Γενικά προβλήματα υπολογιστή**

Για γενικά προβλήματα του υπολογιστή (π.χ. δεν αναγνωρίζει κάποια συσκευή απαραίτητη για το πρόγραμμα όπως το ποντίκι, ή υπάρχει πρόβλημα στην ευκρίνεια και στα χρώματα της οθόνης, "κρεμάει" συχνά, κλπ), συνιστούμε την επικοινωνία με την προμηθεύτρια εταιρεία του υπολογιστή σας, ειδικά αν το μηχάνημά σας είναι πολύ καινούργιο και εντός των ορίων εγγύησης. Το συγκεκριμένο λογισμικό βασίζεται στους οδηγούς συσκευών που είναι ήδη εγκατεστημένοι στον υπολογιστή σας, και δεν προκαλεί οποιαδήποτε μεταβολή ή επίδραση σε αυτούς.

#### **Υπάρχουν προβλήματα με τον ήχο**

Ελέγξτε αν τα ηχεία είναι σωστά συνδεδεμένα και ανοικτά, και σιγουρευτείτε ότι η ένταση του ήχου δεν είναι πολύ χαμηλή. Προσπαθήστε να παίξετε αρχεία τύπου **wav**, **mid**, **mp3,** και δοκιμάστε να ακούσετε ένα μουσικό CD στον υπολογιστή σας.

#### **Δεν «διαβάζεται» το CD-ROM**

Πολλές φορές η εφαρμογή μπορεί να μην «εκτελείται» λόγω της μη καλής κατάστασης του CD-ROM. Σε αυτή την περίπτωση μπορείτε να δοκιμάσετε να καθαρίσετε την επιφάνεια του CD-ROM με ένα στεγνό μαλακό πανί. Ακόμα, προσπαθήστε να διατηρείτε την επιφάνειά του καθαρή, χωρίς γρατσουνιές, να μην το εκθέτετε στον ήλιο, σε υψηλές θερμοκρασίες και σε νερό.